Designed and written by

## **GEOFF CABLE** The creators and **& GARY CROUCH**

administrators of the

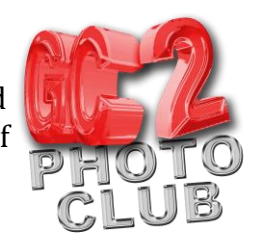

## **Using the Painter Tool**

This information sheet is designed as a supplement to the GC2 Photo Club video on the same subject. It is provided to help reinforce learning and as a reference document for you to keep.

Open Lightroom, then open your collection or folder in the Grid view of the Library module.

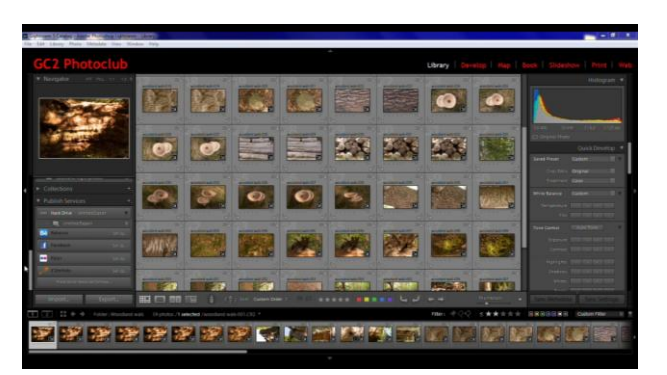

One of my favourite little tricks in Lightroom is to use the painter tool to rotate images in the Grid view, so they are the correct way round for sorting and editing.

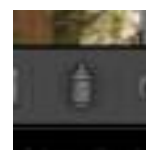

If you look in the tool bar, at the bottom of your screen, you will see an icon that looks like a little paint can.

Click on this icon to activate the painter tool.

When the painter tool is active you will see, to the right of the word Paint, a word describing the action that the painter tool is set to commit, such as Keywords, Label or, in this case, Flag.

If you click on this word a menu appears giving you the tool options. In this case I'm going to click on the word Rotation.

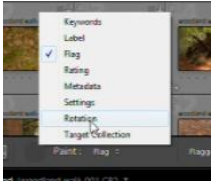

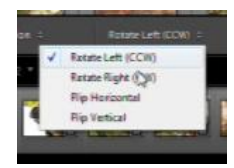

Then to the right of the word Rotation you will see it say's Rotate Left ccw (for counter clockwise ). I rotate my camera to the left when I shoot in portrait format, so this setting will give me the correction I need, to match the view that I shot at.

If, however, you rotate your camera to the right when you shoot in portrait format, you will need to click on the words Rotate Left ccw and change it to Rotate Right cw, in the menu that pops up.

Now for the fun part!

Click on any thumbnail and that image will be rotated to the left, or counter clockwise (or to the right, or clockwise, if that is your setting). The great thing about this method is that you can click and drag across a whole batch of Images rotating them

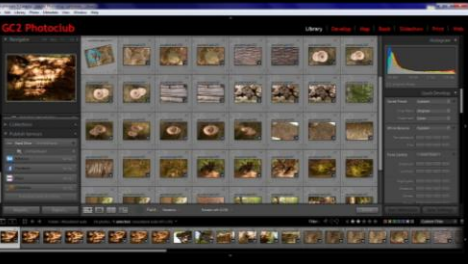

Copyright GC2 Photo Club. All Rights Reserved. www.gc2photoclub.com

Designed and written by

## **GEOFF CABLE** The creators and **& GARY CROUCH**

administrators of the

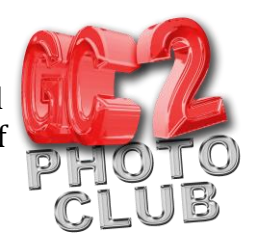

instantly as you drag.

I find this the quickest way for getting all of the images in a folder or collection to the correct orientation.

When you have finished rotating your Images click Done in the toolbar, or just return the paint can to its dock and left click.

We hope you found this information sheet useful, visit our web site at www.gc2photoclub.com for more tutorials and information.

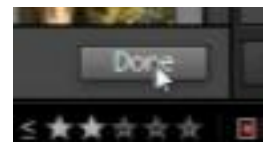

Don't forget to subscribe to our newsletter for the latest updates.

Bye for now.

Geoff and Gary